## **G U I D E**

## **HOW TO SUBMIT WORKSHEETS**

3

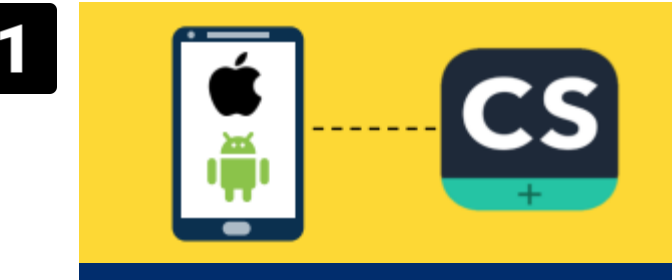

**Download the CamScanner app on your mobile.** 

Kindly download the CamScanner application and on your mobile.

Available for free on both the Apple App Store & Google Play Store.

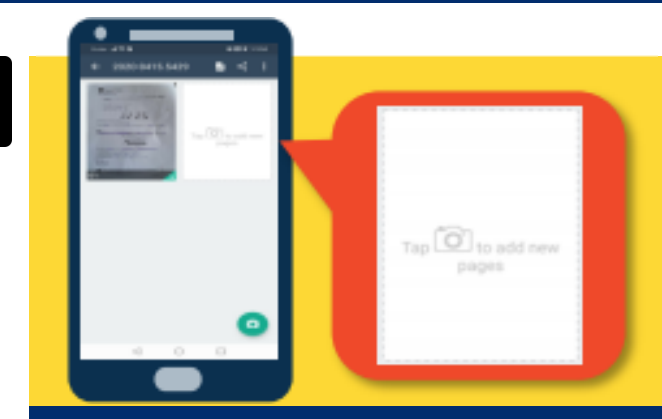

**Repeat Step 2 Until All Pages of the Worksheet Are Taken.** Click on and **"Tap Camera to add new pages".**

**Repeat Step 2** until all pages of the worksheet are taken.

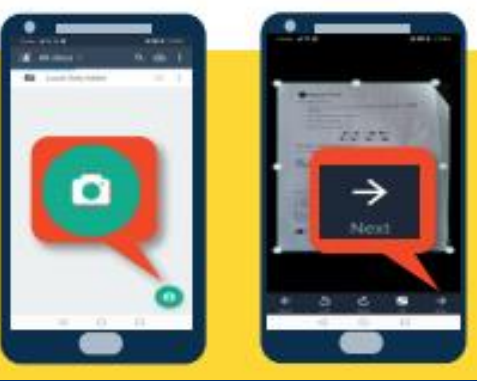

**Launch CamScanner to Take Pictures of the Whole Worksheet.** 

Click on the **"Camera"** button on the bottom right and take a picture of the first page.

**Adjust green marker** to include all parts of the paper and rotate the worksheet to its proper orientation.

Click **"Nex**t", choose filter as "**Original"** and click **" Save".** 4

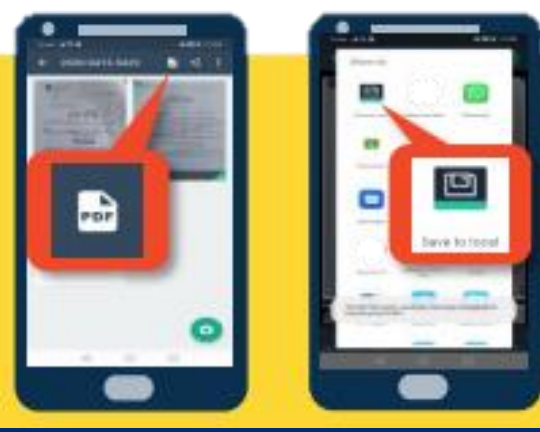

**Save as PDF to Your Phone.** 

On the top right hand corner, click on the **"PDF"** logo, and click on **"Save to Local".**

## **G U I D E**

## **HOW TO SUBMIT WORKSHEETS**

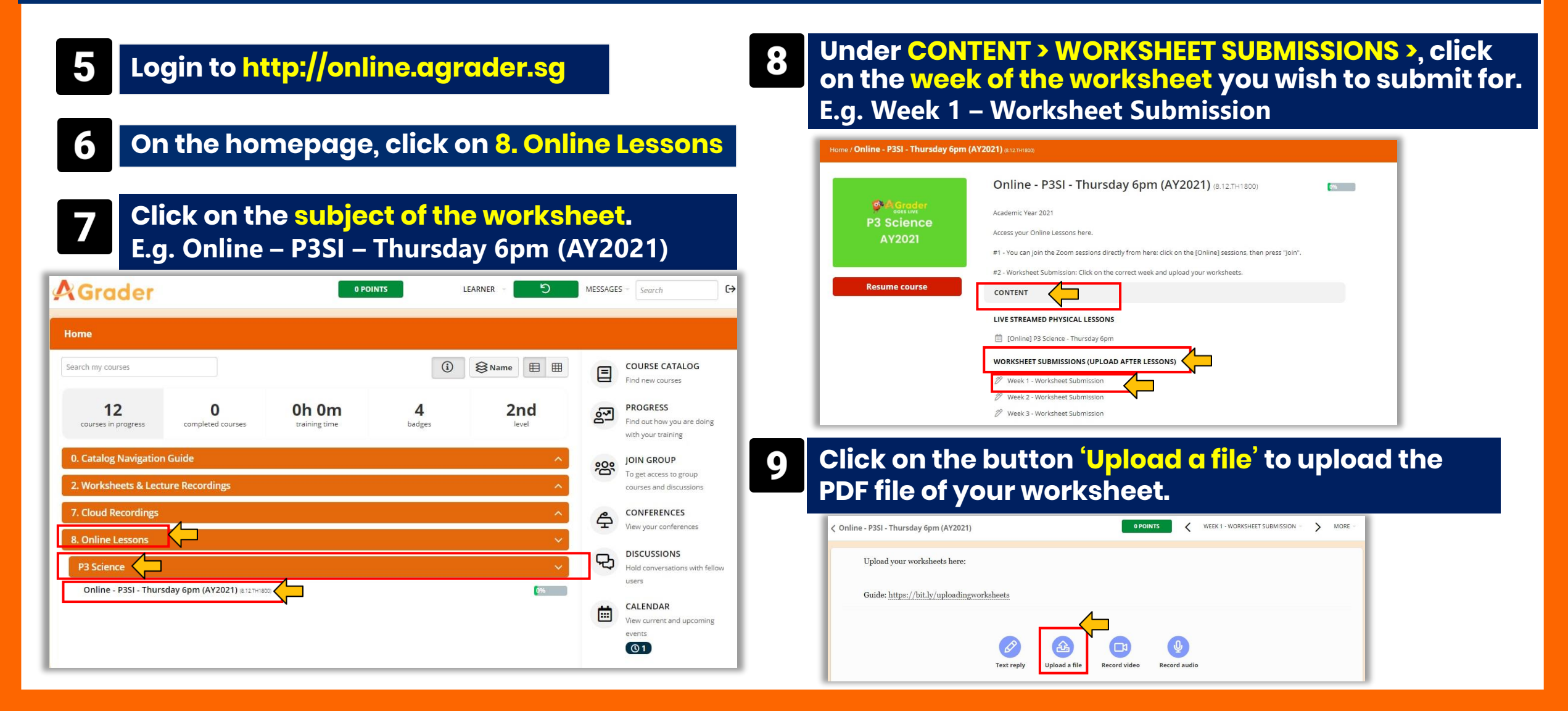